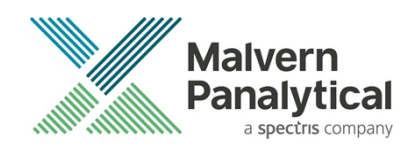

# NS XPLORER SOFTWARE: v1.0.0 (PSS0058-01) SOFTWARE UPDATE NOTIFICATION

### Introduction

This document details the release of software PSS0058: v1.0.0 of the NanoSight NS XPLORER software for the NanoSight Pro system. Installation instructions are provided.

### Installation

It is assumed that you have authority to install or update software within your facility. It is also assumed that you have Administrator rights for the system upon which the software is installed, as this is a requirement of the installation process. If you do not have this authority, please consult with your I.T. support department before proceeding.

#### **Compatibility**

The NS XPLORER software is compatible with the NanoSight Pro instrument and Windows 10® 64-bit or Windows 11® 64-bit only.

#### **NanoSight Instruments LM10, NS300, NS500 and operating systems Windows XP®, Windows Vista®, Windows 7® and Windows 8® are not supported.**

#### Recommended System Requirements

The recommended computer system requirements for running this software are highlighted in table 1 below.

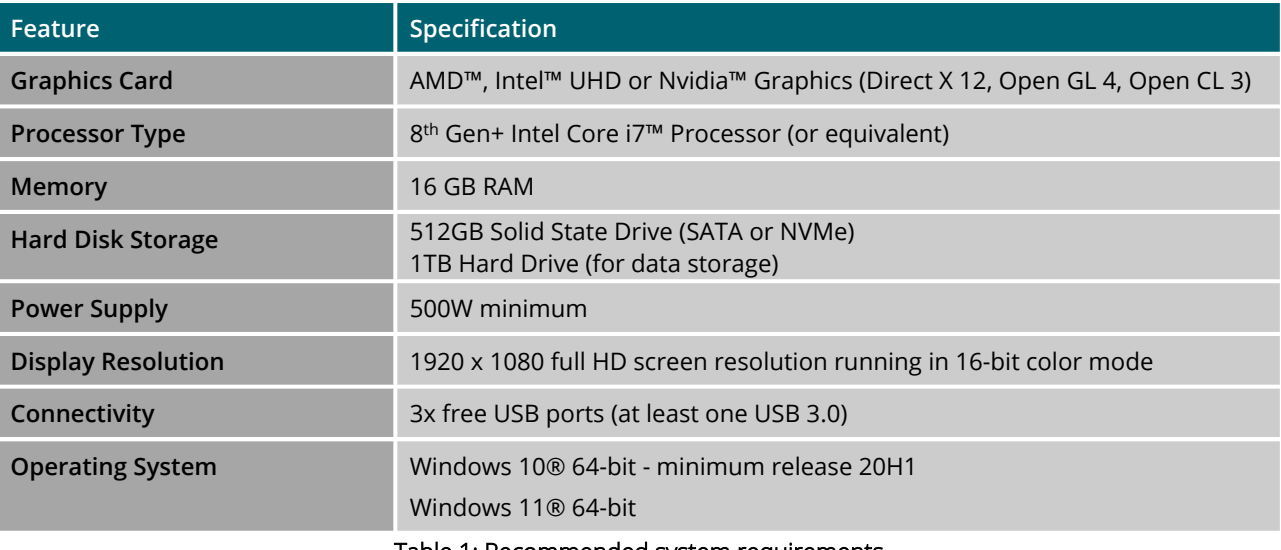

**Table 1: Recommended system requirements**

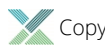

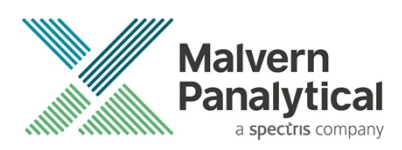

#### Supported operating systems

NS XPLORER software is compatible with all versions of Windows 10® and Windows 11®. Only 64-bit versions are supported.

Windows XP®, Windows Vista®, and Windows 7® and Windows 8® are not supported.

#### Supported Languages

• English

### Installation Instructions

Before use, the PC operating system must be configured. Please see **Appendix 1** for further information.

The software suite is available on the instrument or as a web download. The downloaded extractor contains the NS XPLORER Setup and License Manager Setup files. License Manager is a prerequisite of NS XPLORER.

#### Locating the software on the instrument

The software suite is provided on a permanant internal USB by default.

To locate the software installer, open File Explorer in Windows and navigate to the drive labelled 'NS XPLORER'

### Installation

Double click on the NS XPLORER install file. A Windows® User Account Control popup is displayed

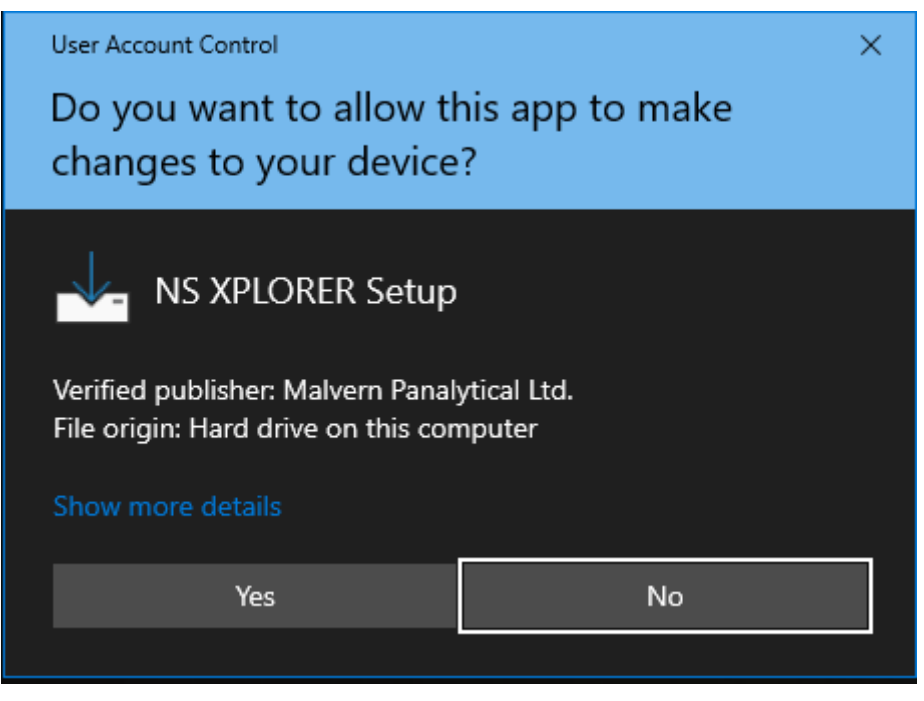

**Figure 1: User Account Control**

Select Yes button and the NS XPLORER wizard opens

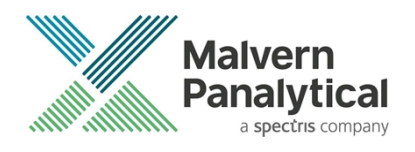

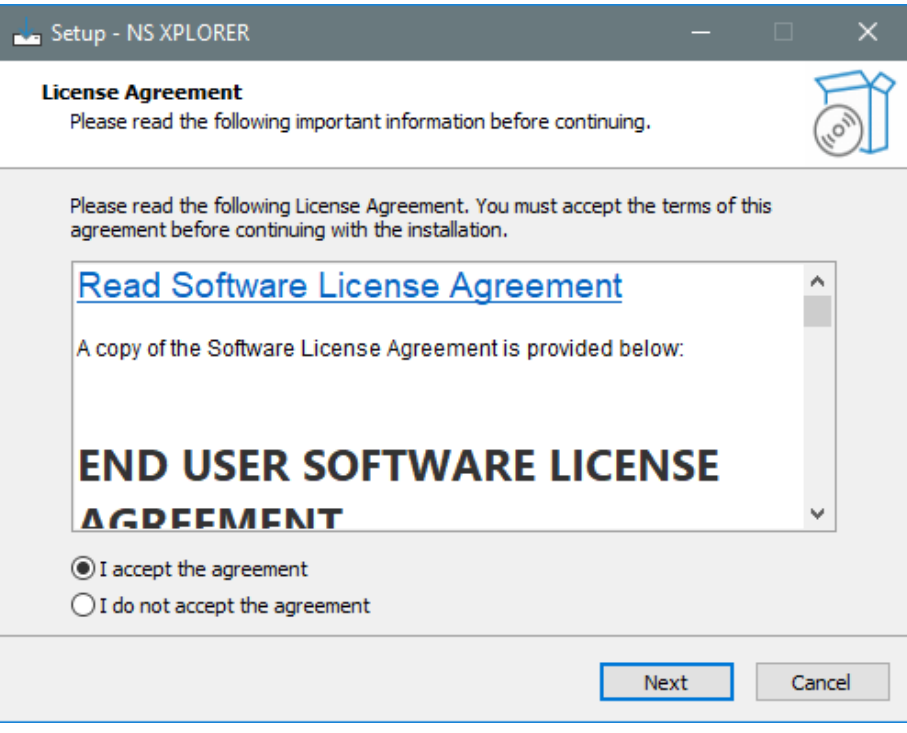

#### **Figure 2: License agreement**

Select the box next to "I accept the terms in the License Agreement" then select Next Choose to have desktop shortcut or not and select Next

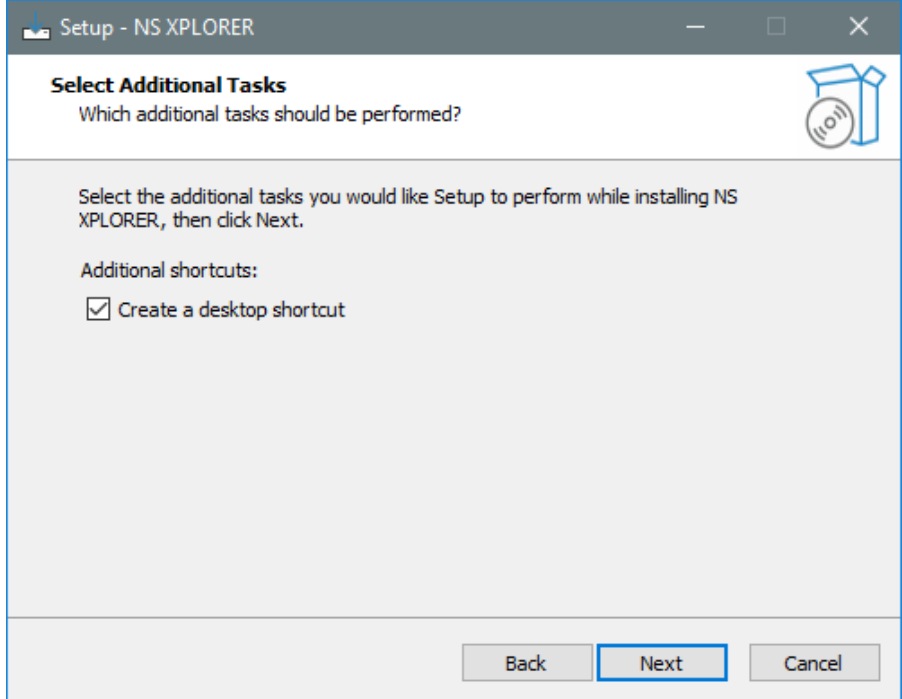

#### **Figure 3: Create desktop shortcut**

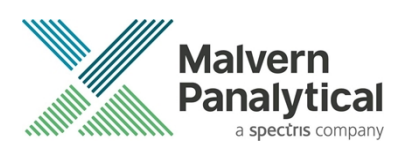

Choose the appropriate tick boxes for Smart Instrument and then select Next.

More information on Smart Manager and Smart Instrument can be found on Malvern Panalytical [website.](https://www.malvernpanalytical.com/en/connected-world/smart-manager#introduction)

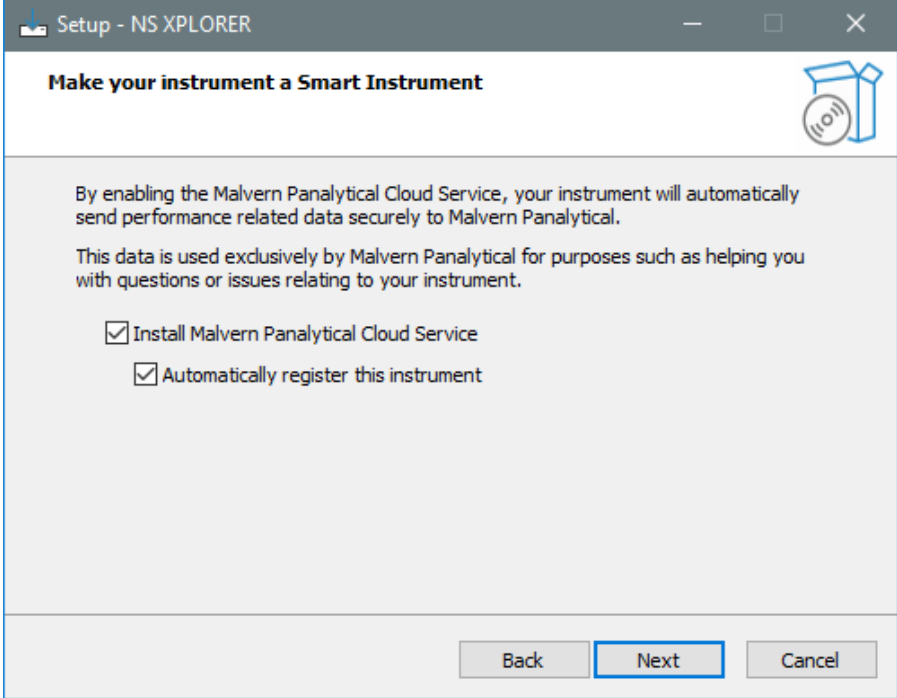

**Figure 4: Install Malvern Panalytical Cloud Service**

#### Click the install button

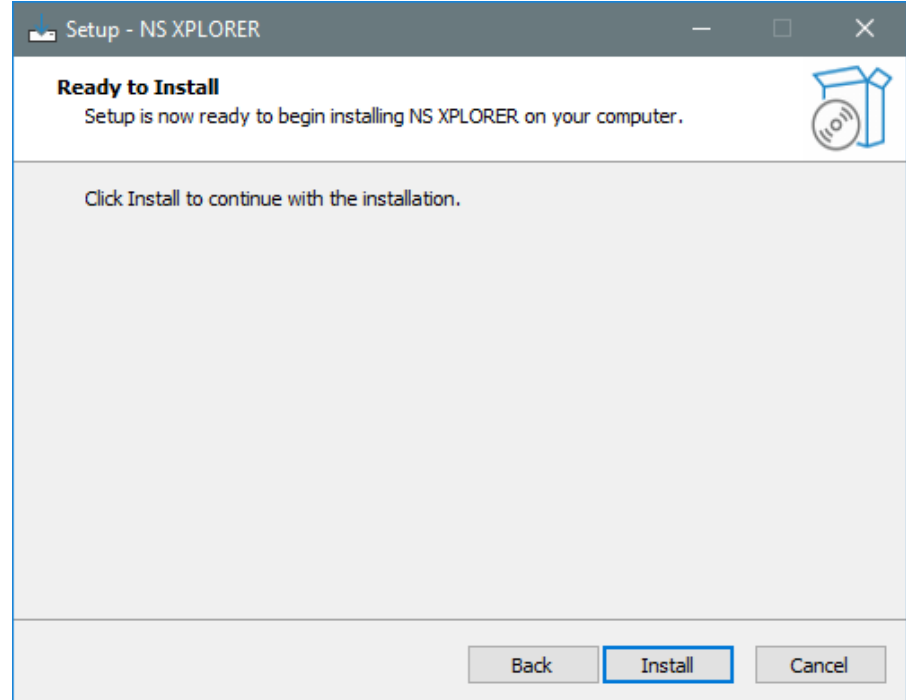

**Figure 5: Ready to Install**

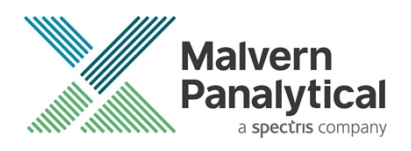

#### Installation will begin

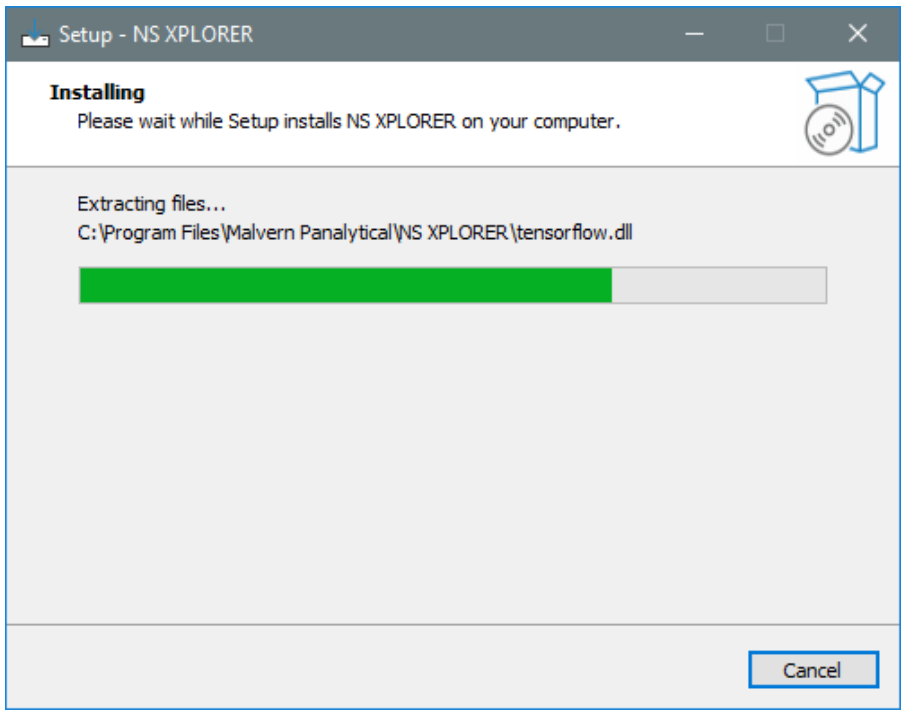

#### **Figure 6: Installing**

Select Finish and wait for your PC to Restart.

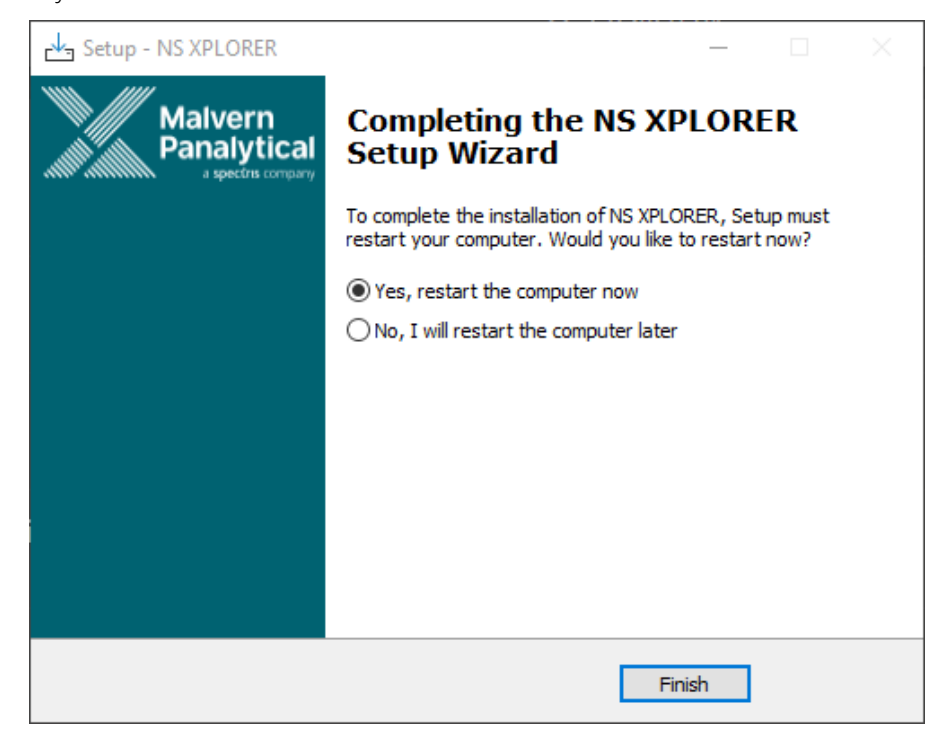

#### **Figure 7: Completing setup**

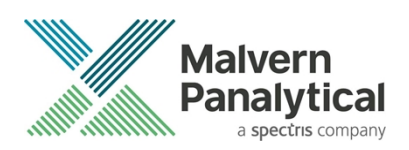

### Connecting the NanoSight Pro to a PC

Connect the instrument and syringe pump to any free USB port.

Connect the camera to a free USB 3.0 port.

#### **Note**:

Once the software has been installed, connect the instrument to the PC and switch on the instrument before opening the software for the first time.

NS XPLORER software can be opened via double clicking the shortcut on the desktop.

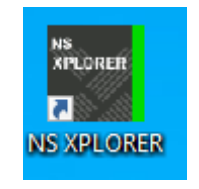

#### **Figure 8: NS XPLORER icon**

NS XPLORER launches into the Home Screen and Hardware is detected.

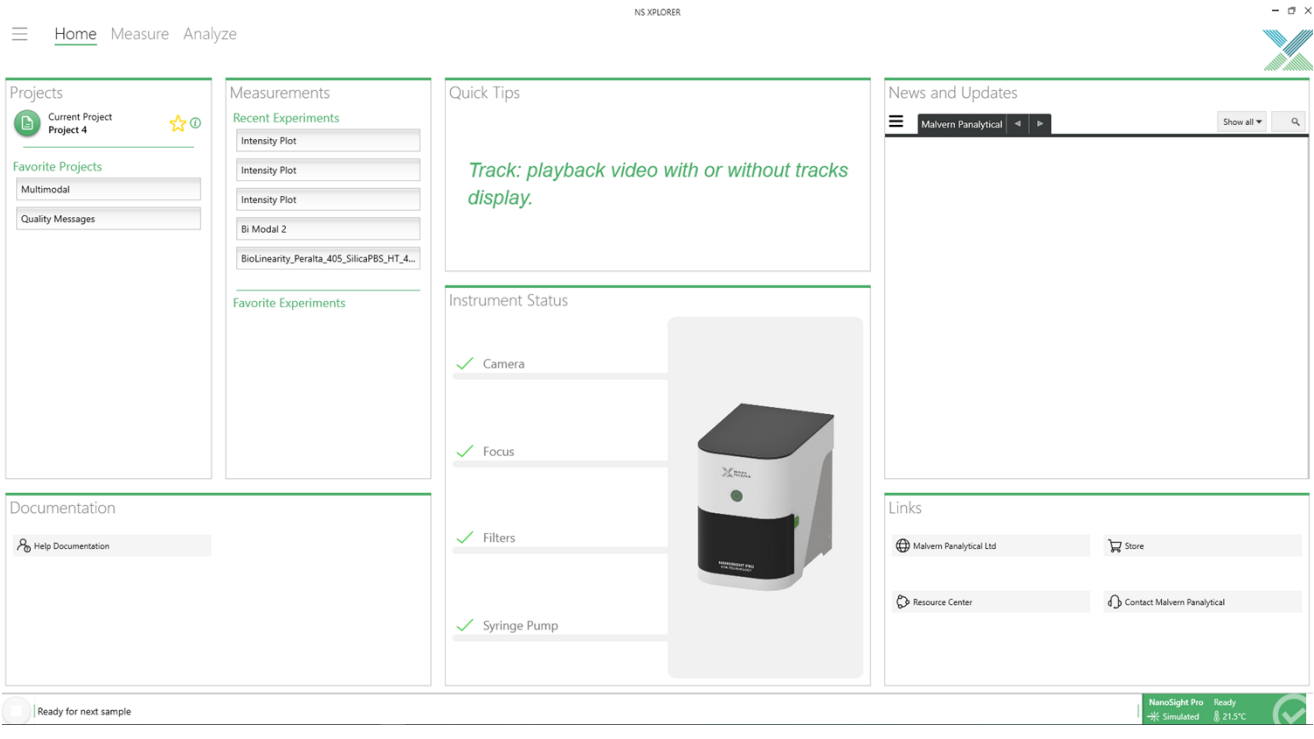

**Figure 9: NS XPLORER home screen**

A successful connection is indicated with an icon in the corner of the software. See Figure 10.

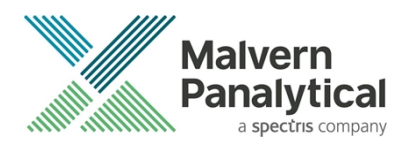

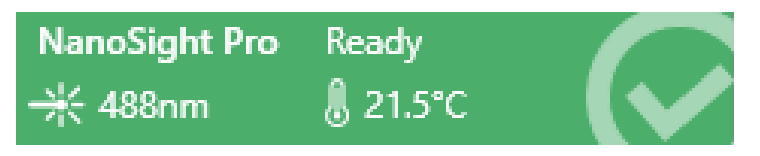

#### **Figure 10: Instrument connected icon**

### Windows® settings configuration

For best performance it is recommended that the following changes to Windows® settings are made: In Control Panel-> Device Manager:

Expand Universal Serial Bus Controllers

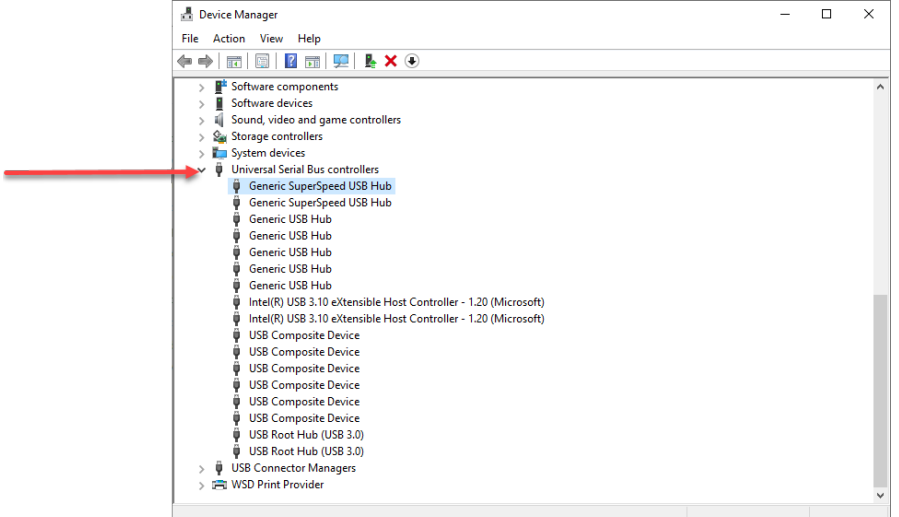

**Figure 11: Device Manager**

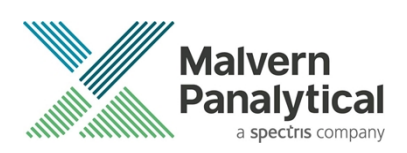

Right-click **"Generic USB Hub"**, click Properties

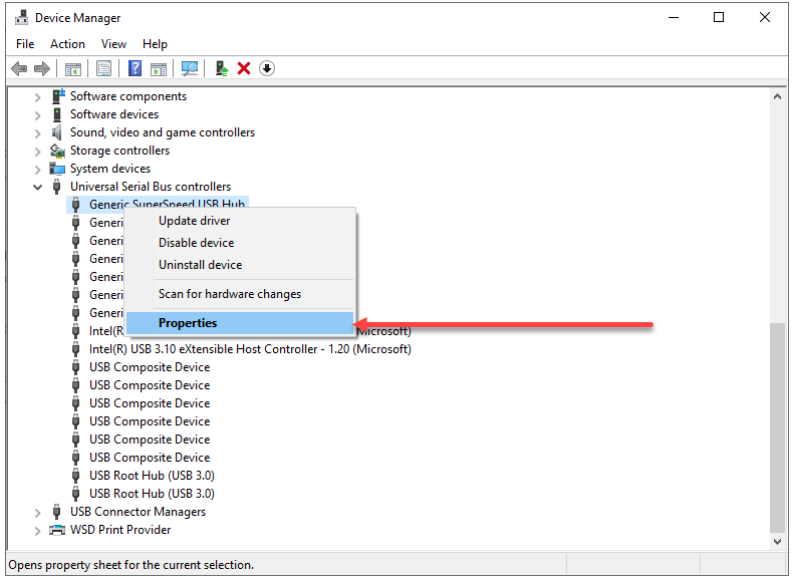

#### **Figure 12: Device Manager Properties**

Click the Power Management tab and uncheck **"Allow the computer to turn off this device to save power"**

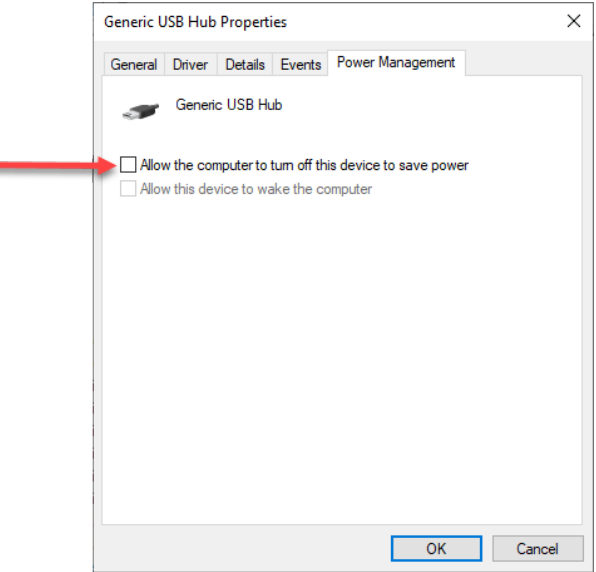

**Figure 13: Device Manager Hub**

 Repeat this step for all **"Generic SuperSpeed USB Hub", "Generic USB Hub"**, **"Intel® eXtensible Host Controller"** and **"USB Root Hub"** devices.

### Uninstall Procedure

The software can be uninstalled using the Programs section of the Windows® 'Control Panel'.

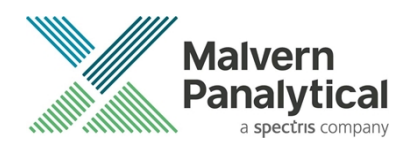

### Known Issues

The following software bugs have been discovered within the software and will be investigated as part of a future release. Please follow the suggested work-around.

*Table 2: Known issues in NS XPLORER v1.0.0 software.*

| Reference | <b>Severity</b> | <b>Issue</b>                                                                                                    | Workaround                                                          |
|-----------|-----------------|----------------------------------------------------------------------------------------------------|---------------------------------------------------------------------|
| 173024    | 3 - Medium      | Naming a new Report<br>with invalid characters                                                                                         | Use valid characters                                                |
| 185476    | 3 - Medium      | Decrease the lower limit<br>of exposure slide bar                                                                                      | Use the text box to reduce exposure<br>further                      |
| 185478    | 3 - Medium      | Parts of the page cut off<br>when increase zoom level                                                                                  | Reduce zoom                                                         |
| 185547    | 3 - Medium      | <b>Single UI Measurements</b><br>aborted during first video<br>after auto-setup                                                        | Retry the measurement                                               |
| 187444    | 3 - Medium      | Parts of the software can<br>be 'clipped' by the taskbar                                                                               | None                                                                |
| 190434    | 3 - Medium      | Fluorescence export<br>shows incorrect filter type                                                                                     | Manually change the exported data for<br>filter type                |
| 192298    | 3 - Medium      | Properties tab closes<br>when other properties<br>have been<br>removed/deleted and<br>doesn't reset focus to<br>remaining measurement. | Click on the remaining measurement to<br>gain focus                 |
| 192426    | 3 - Medium      | Measurements go into<br>wrong project if a<br>different one is open                                                                    | Move measurement back to correct<br>project                         |
| 185437    | 3 - Medium      | <b>Exported CSV shows</b><br>"Light Scatter" for Filter<br>column for all<br>measurements                                              | Manually change the exported data for<br>filter type                |
| 197437    | 3 - Medium      | Video tab scrolls down/<br>up when you control<br>focus using mouse wheel                                                              | Use the scroll bar instead of the mouse                             |
| 197480    | 3 - Medium      | <b>Misleading 'Temperature</b><br>Disconnected' message<br>when tmp controller idles<br>or sleeps                                      | Continue with measurements and<br>temperature will be 'reconnected' |

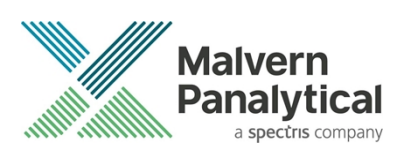

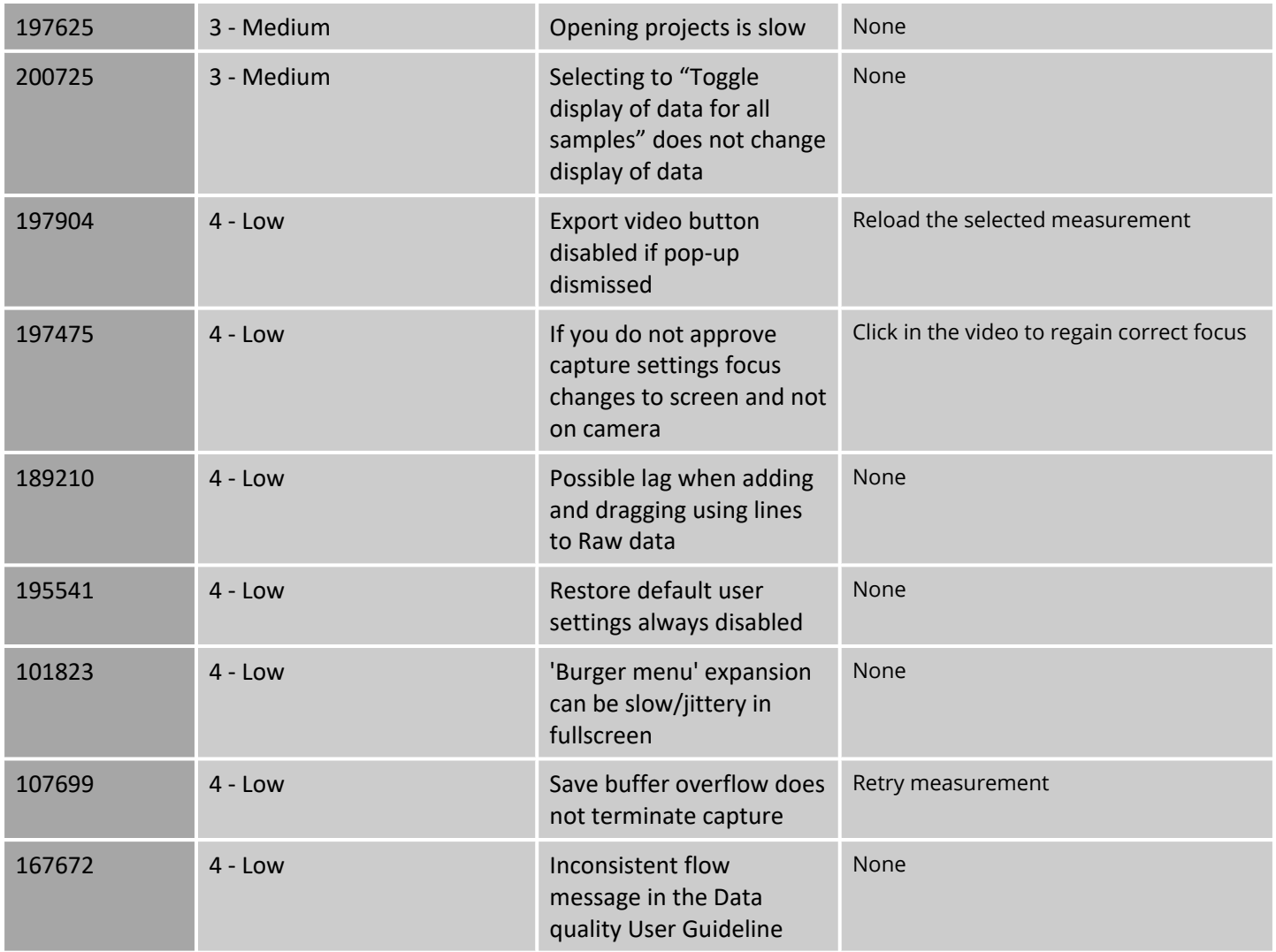

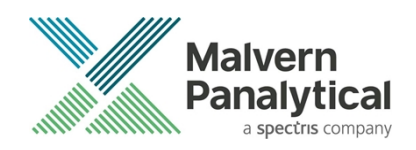

### Appendix 1 – Windows® Installation Instructions

1. Select your region and click **"Yes"** to continue

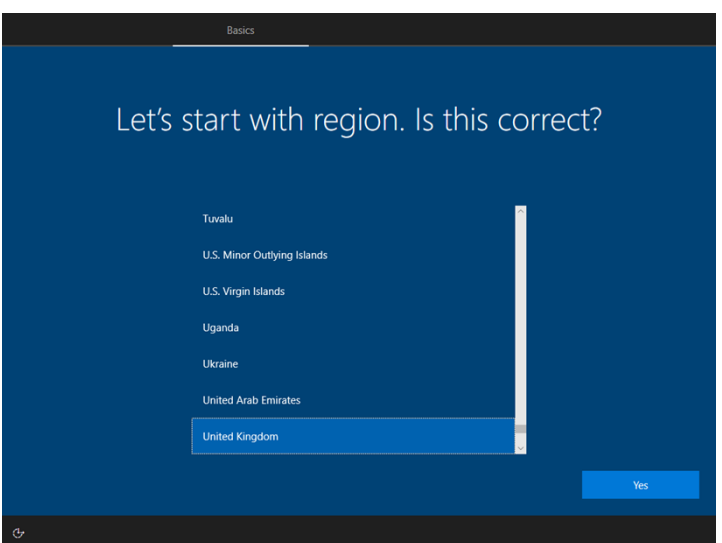

2. Select your keyboard layout and click **"Yes"** to continue

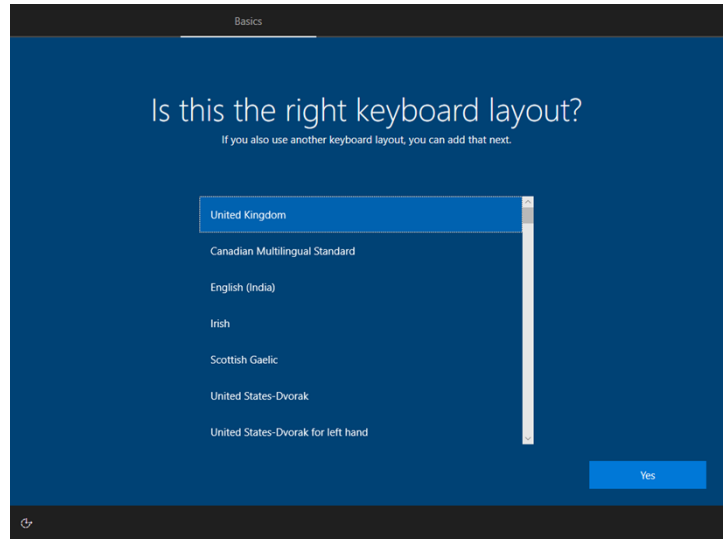

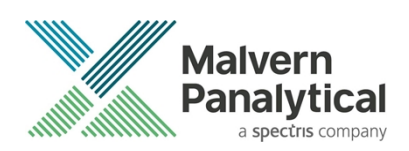

3. Add a second keyboard layout if required, otherwise click **"Skip"** to continue

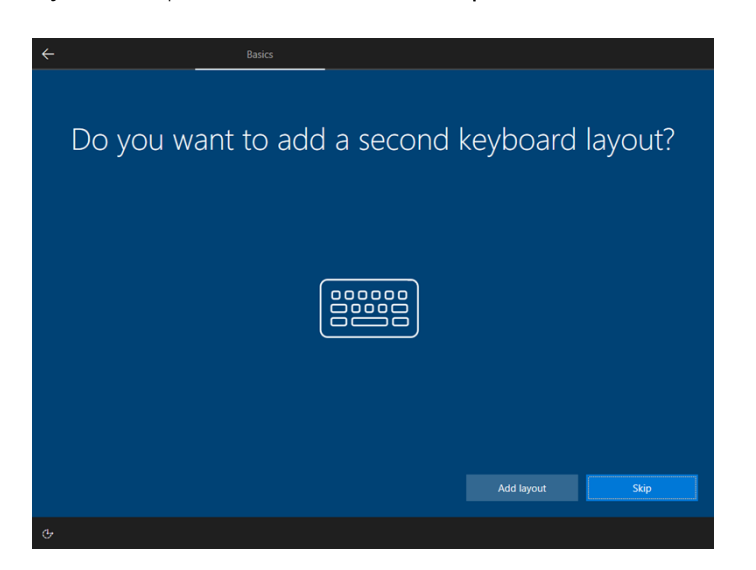

4. Unless you have a Microsoft™ account and are willing to login, it is suggested that you click **"I don't have Internet"**  to continue.

### **Note**:

This does not stop you from connecting the PC to the internet (later on), it is only for the purposes of generating a local account as opposed to logging in via a Microsoft™ account.

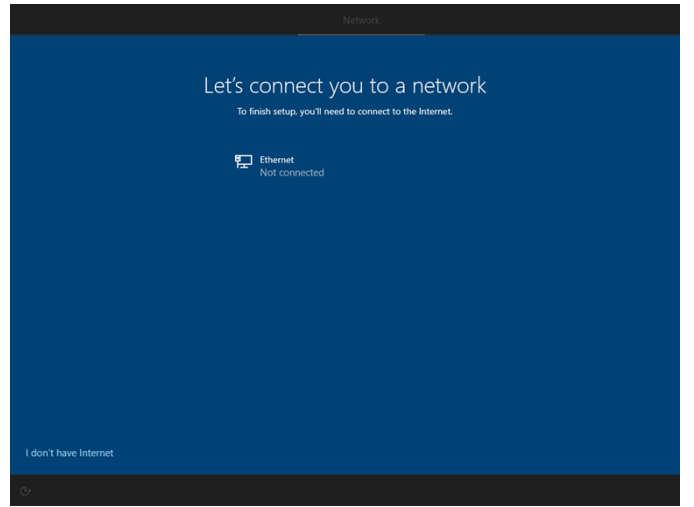

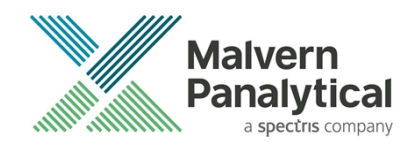

5. Click **"Continue with limited setup"**

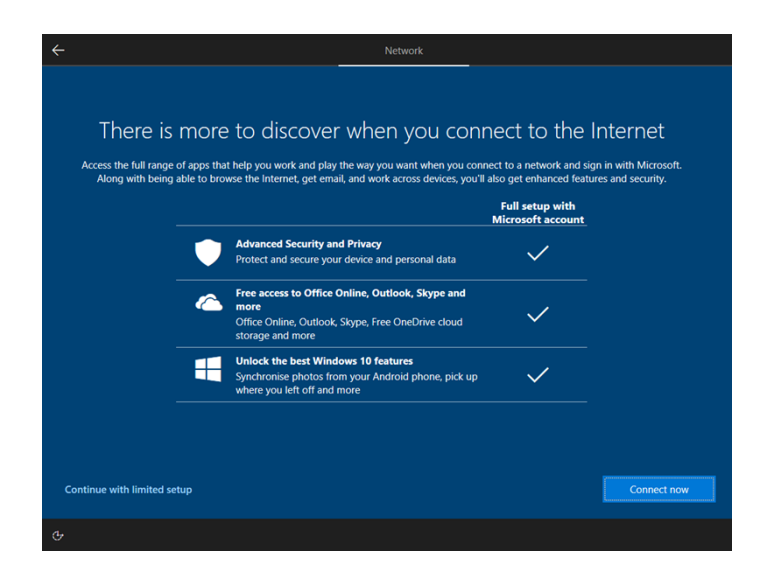

6. Enter your preferred username and click Next to continue

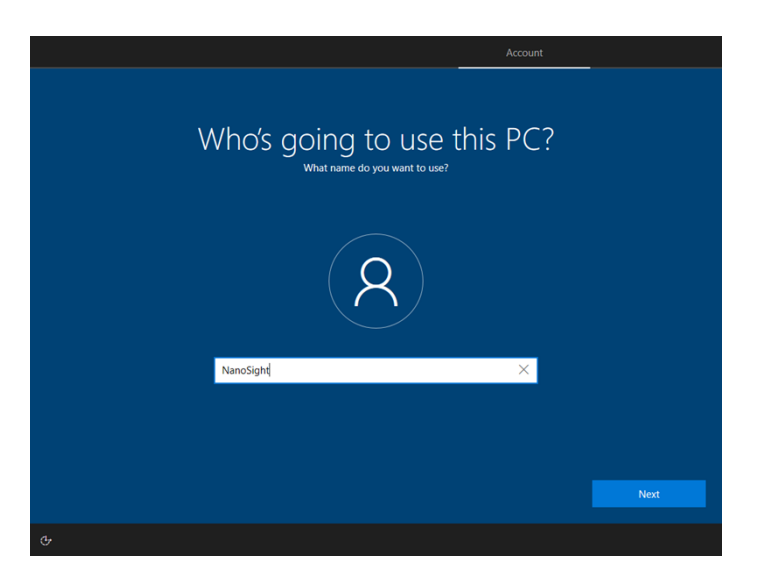

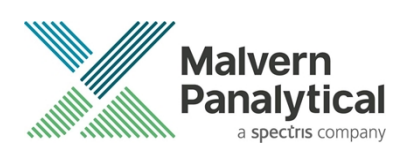

7. Choose a password or leave it blank, and click Next to continue

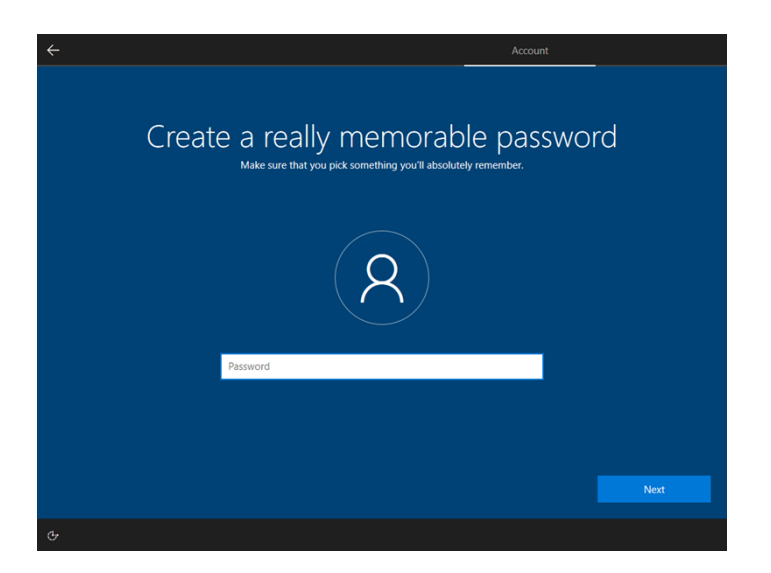

8. Decide whether to allow Microsoft™ to use your location. Click **"Accept"** to continue

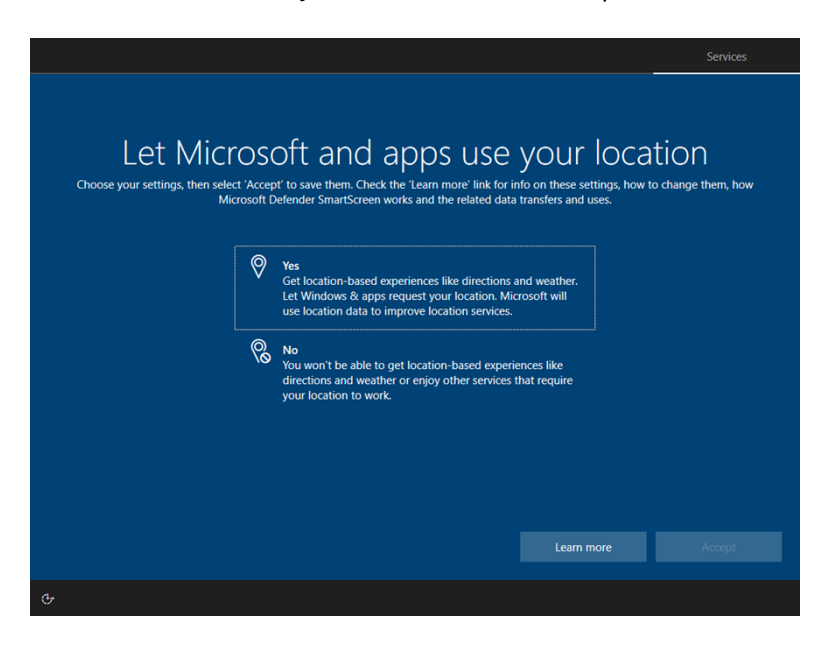

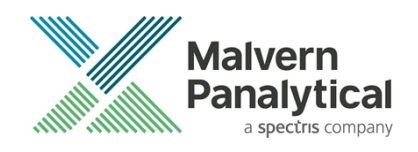

9. Choose yes or no for Find my device, click **"Accept"** to continue

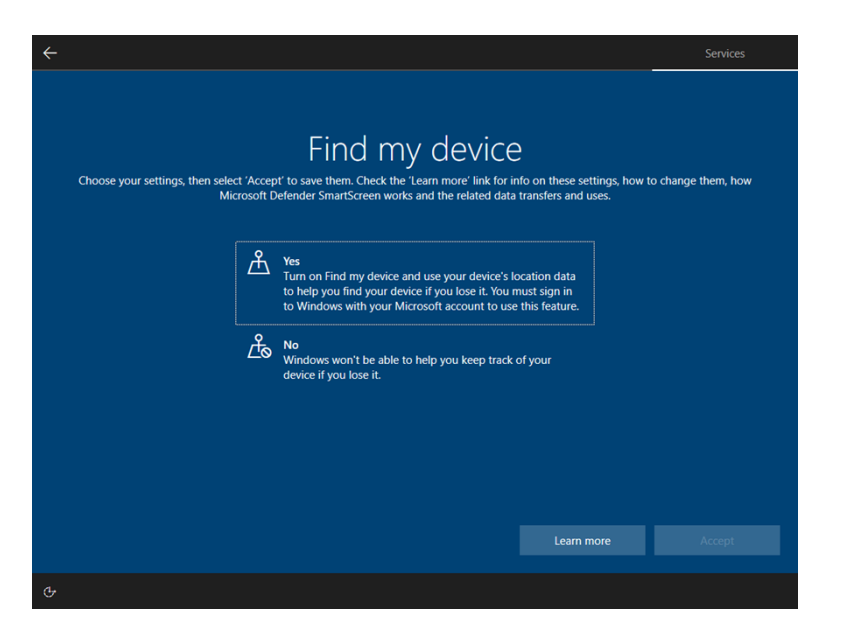

10. Choose the level of diagnostic data to send to Microsoft™. Click **"Accept"** to continue

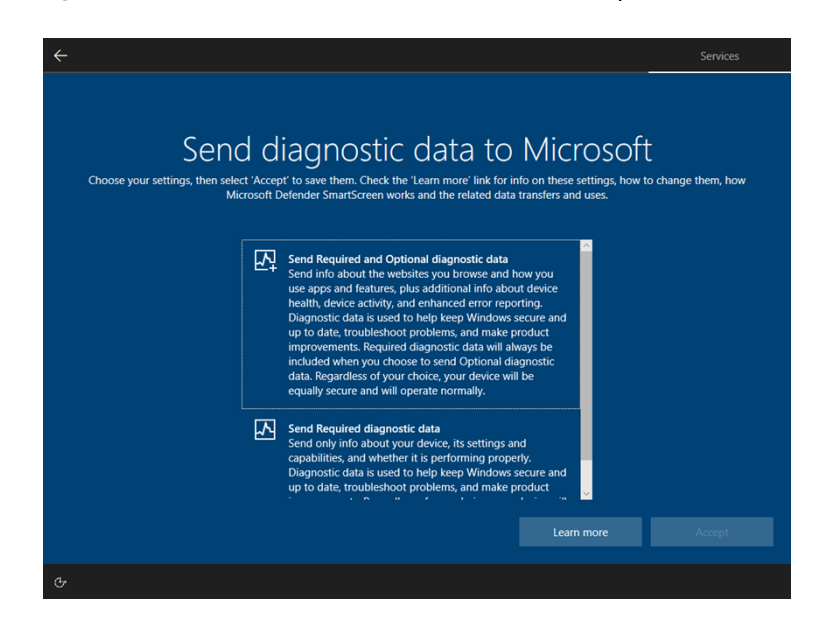

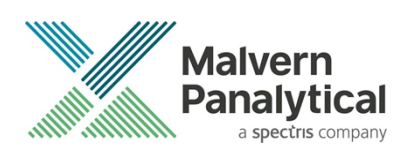

11. Select yes or no for inking and typing, click **"Accept"** to continue

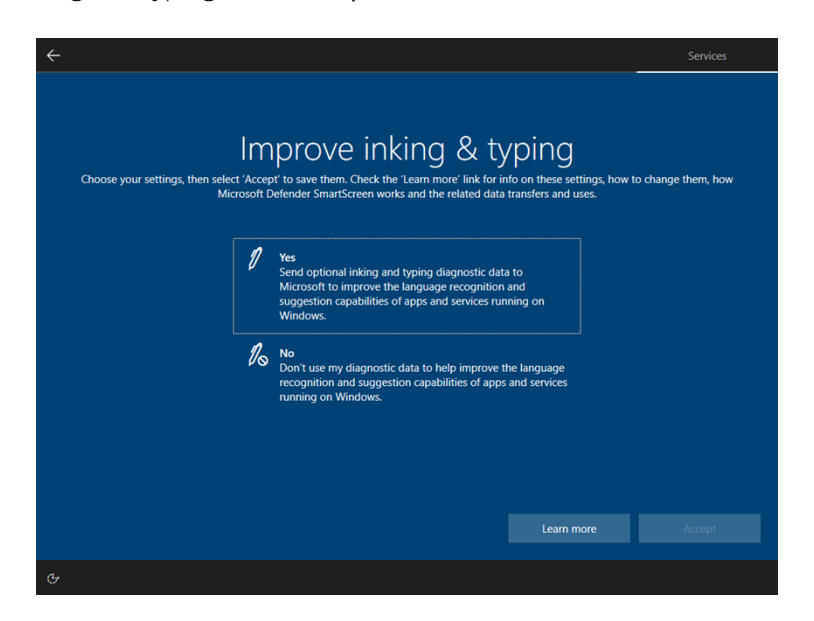

12. Choose whether to accept targeted advertising, click **"Accept"** to continue

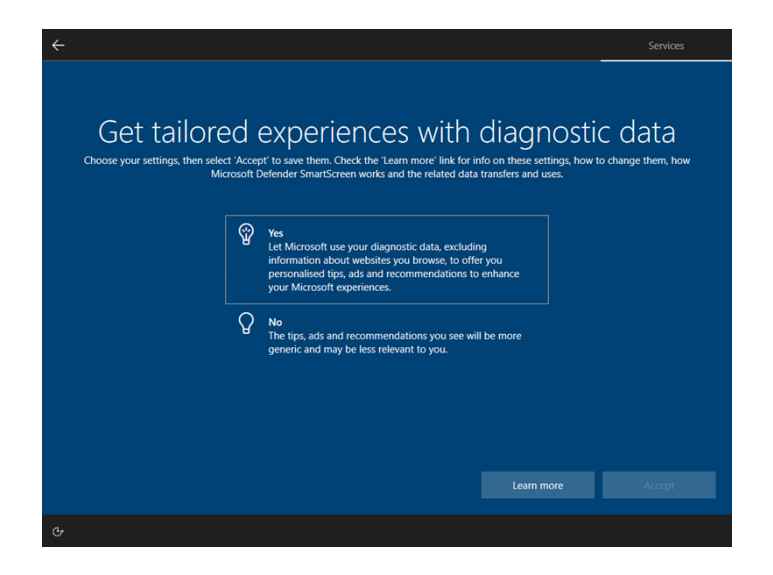

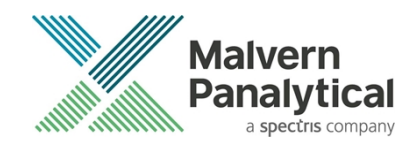

13. Select yes or no for advertising ID, click **"Accept"** to continue

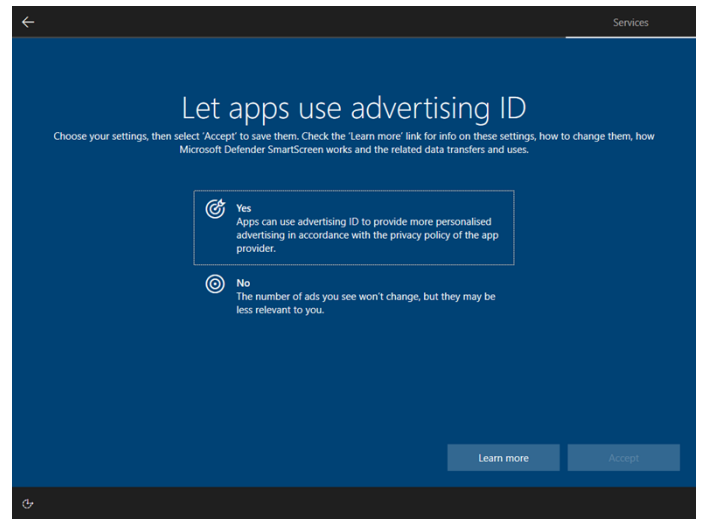

14. Setup Cortana™ if required by clicking **"Accept"**. Otherwise click **"Not now"** to finish

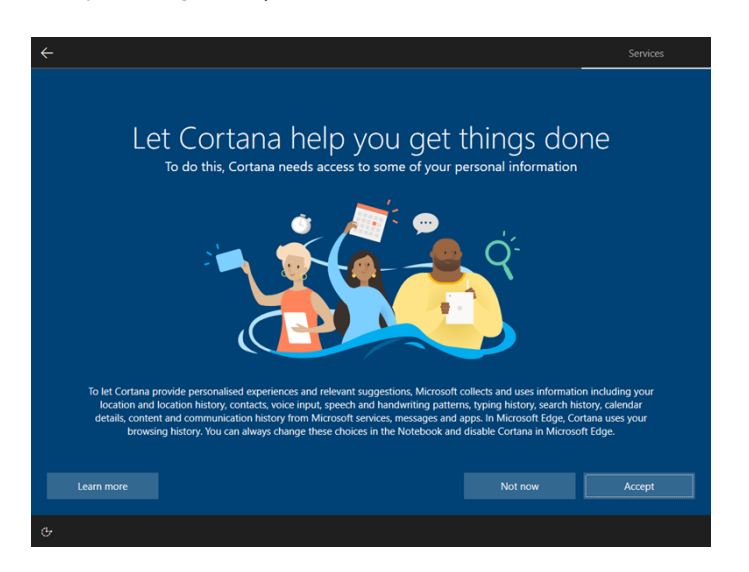

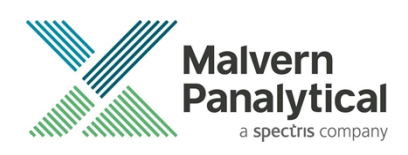

## MALVERN PANALYTICAL

Malvern Panalytical Ltd. Grovewood Road, Malvern, Worcestershire, WR14 1XZ, United Kingdom

Tel: +44 1684 892456 Fax: +44 1684 892789 Malvern Panalytical B.V. Lelyweg 1, 7602 EA Almelo, The Netherlands

Tel: +31 546 534 444 Fax: +31 546 534 598

info@malvernpanalytical.com **www.malvernpanalytical.com**

**Disclaimer: Although diligent care has been used to ensure that the information in this material is accurate, nothing herein can be construed to imply any representation or warranty as to the accuracy, correctness or completeness of this information and we shall not be liable for errors contained herein or for damages in connection with the use of this material. Malvern Panalytical reserves the right to change the content in this material at any time without notice. Copyright: © 2022 Malvern Panalytical. This publication or any portion thereof may not be copied or transmitted without our express written permission.**

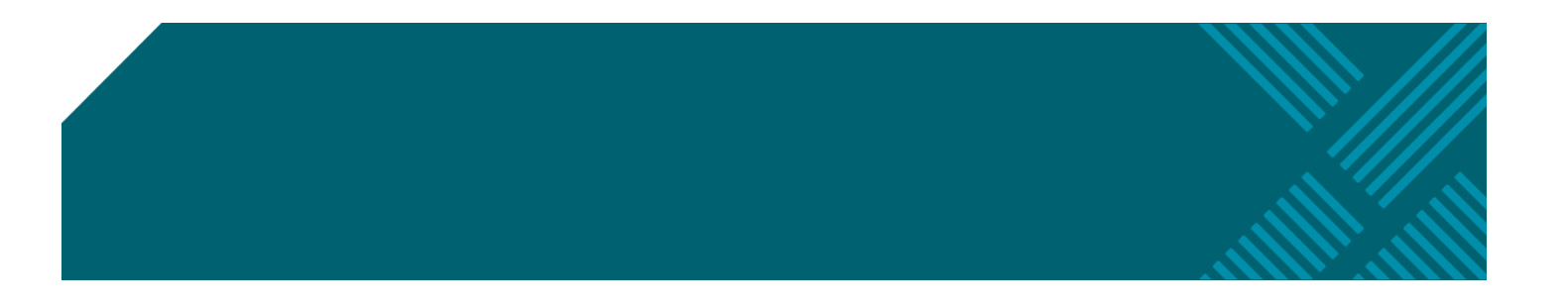